**Before you proceed with the installation, please notice the following descriptions.**

**Note 1: The following installation was operated under Windows XP. (Procedures are similar to Windows 98SE/Me/2000.)**

**Note 2: If you have installed the WLAN USB driver & utility already, please uninstall the old version first.**

**Note 3: Do not insert the wireless LAN adapter into your computer until the procedure of** "**Install the Driver & Utility**" **has been performed.**

## 1. Installation

1. If you insert the Wireless LAN USB Adaptor into your computer USB port after ``installing the software program from the CD, then the following window pops up.

2. Click **Cancel**.

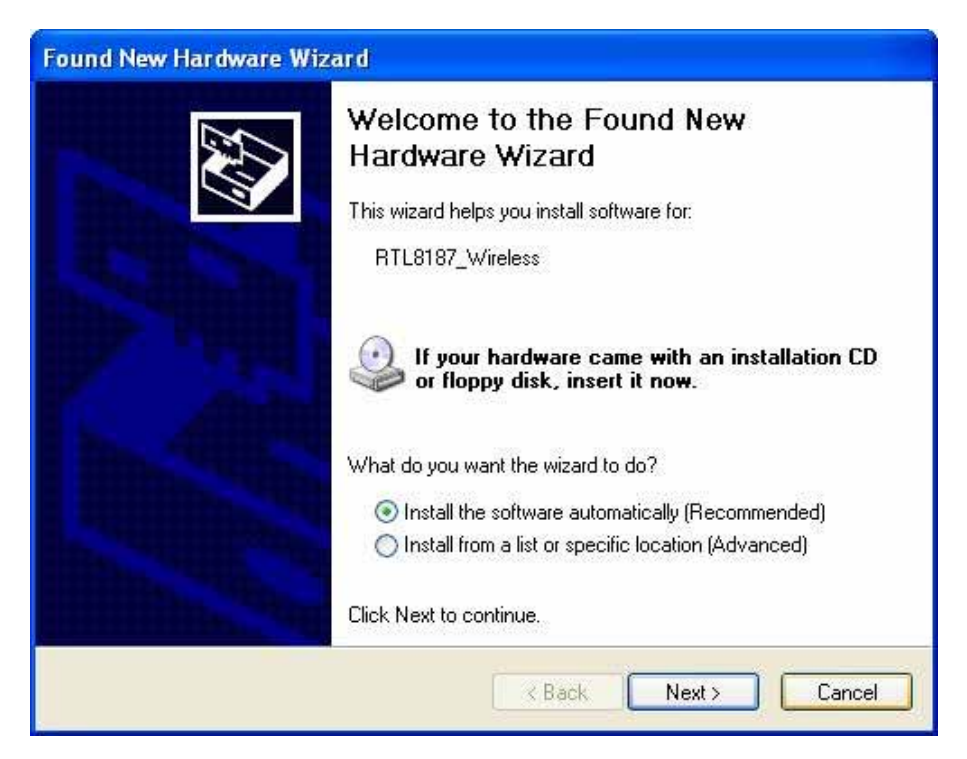

3. Choose a set up language.

4. Click **Next** to process the installation. .

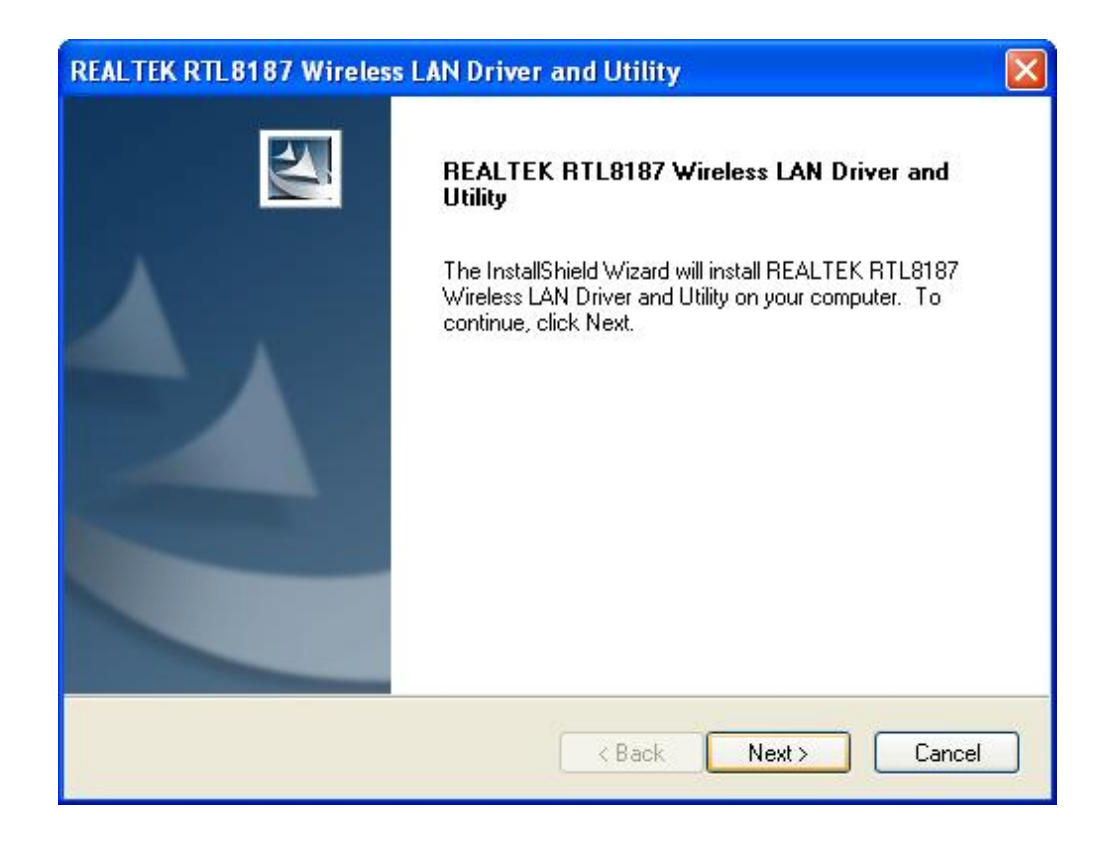

5. Click Install to WLAN USB adaptor installation.

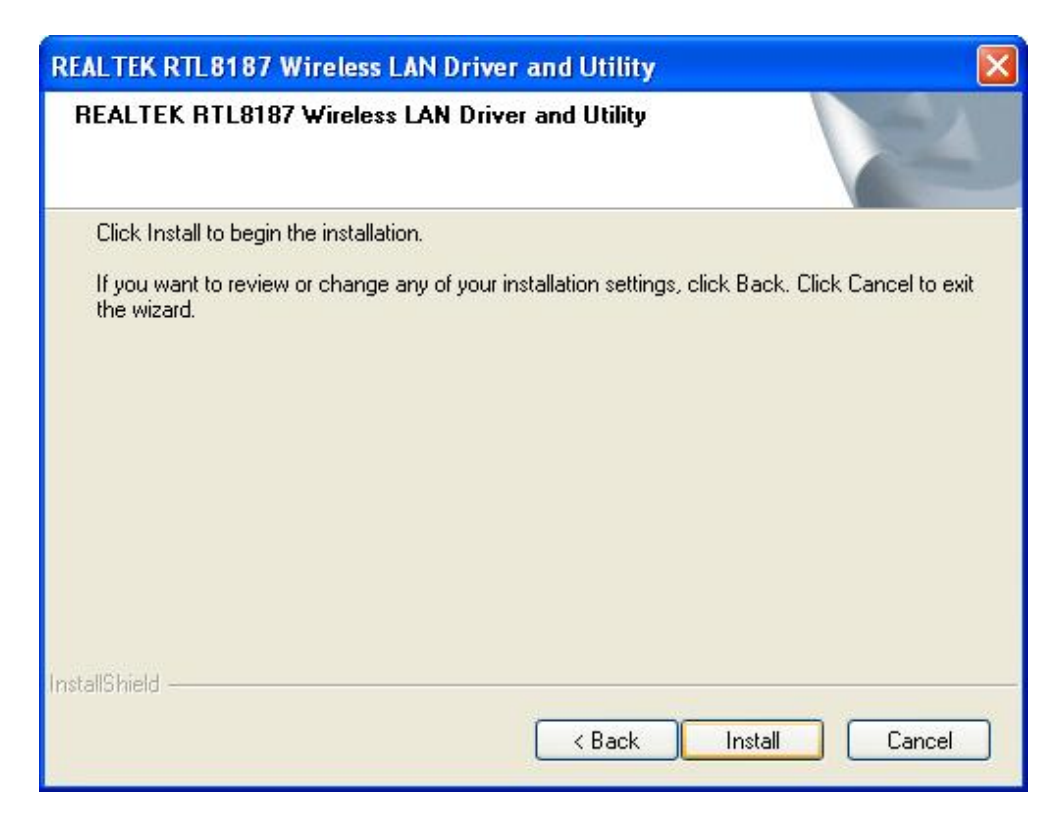

6. On Windows Logo Software Installation screen, click **Continue Anyway** to continue.

7. Click **Finish** to complete the installation.

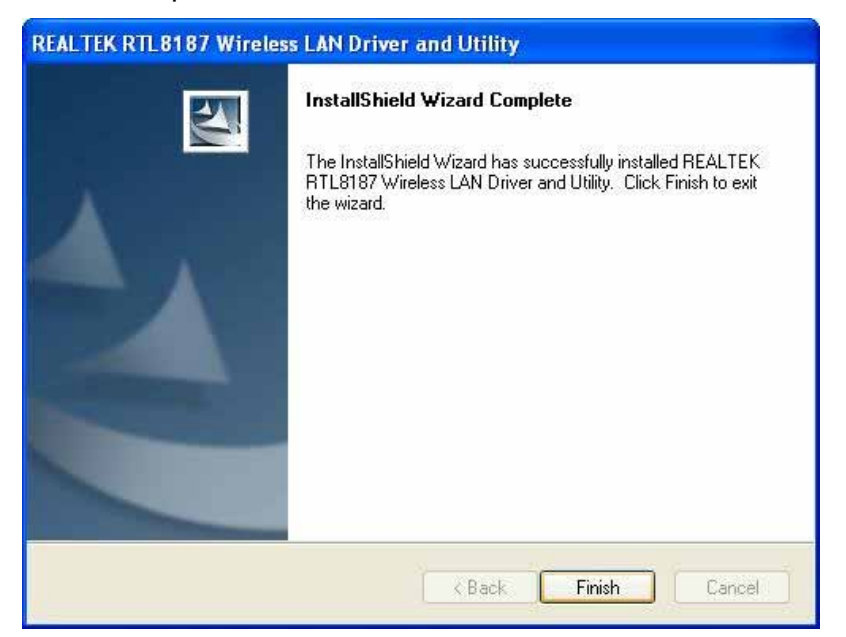

8. After setup, restart your computer

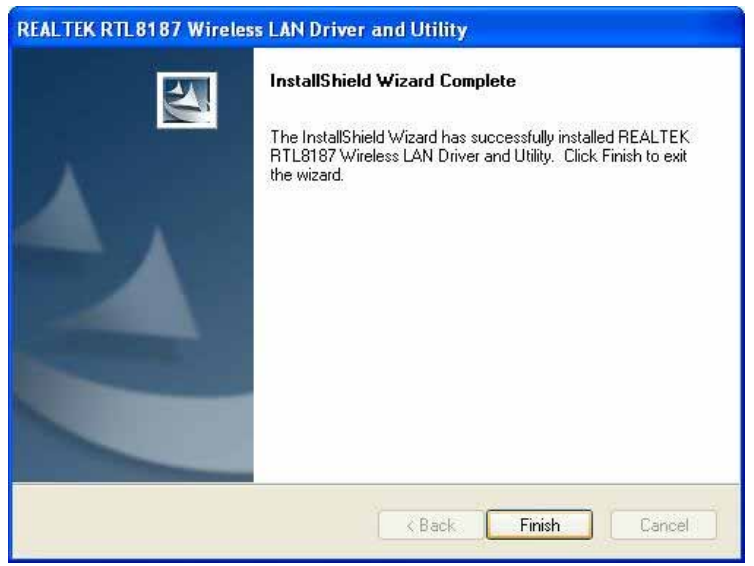

# 2. Uninstallation

A. Uninstall the WLAN USB Adaptor Driver from " Wireless Network Driver and Utility or "Control Panel . Click "Uninstall (or "Change/Remove ) to remove Wireless LAN USB Adaptor driver.

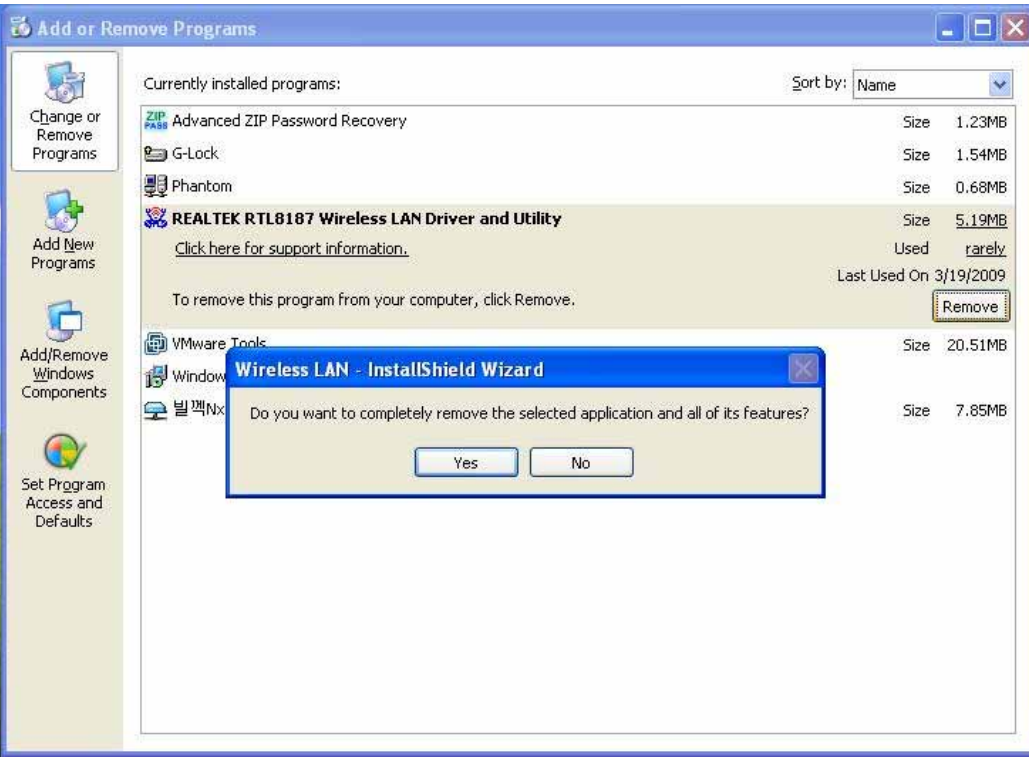

- B. Click " OK if you want to remove Wireless LAN USB Adaptor Driver.
- C. Click "Finish to complete the uninstallation.

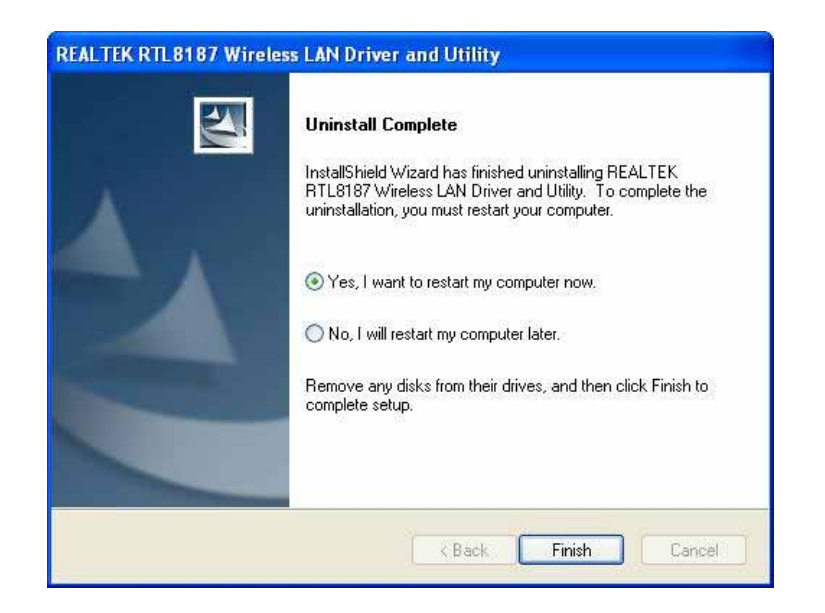

## Making a Basic Network Connection

In the following instruction for making a network connection, we use the utility we provided to configure your wireless network settings.

Note: For Windows XP users that want to configure your wireless network using this Utility, please perform the following procedures to disable your native Windows XP wireless support (Wireless Zero Configuration Service)

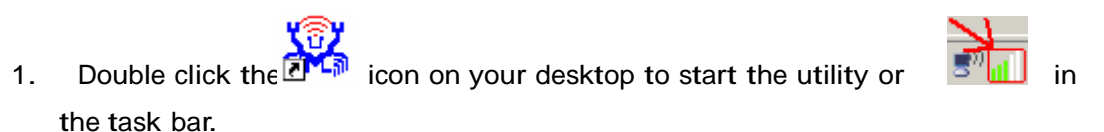

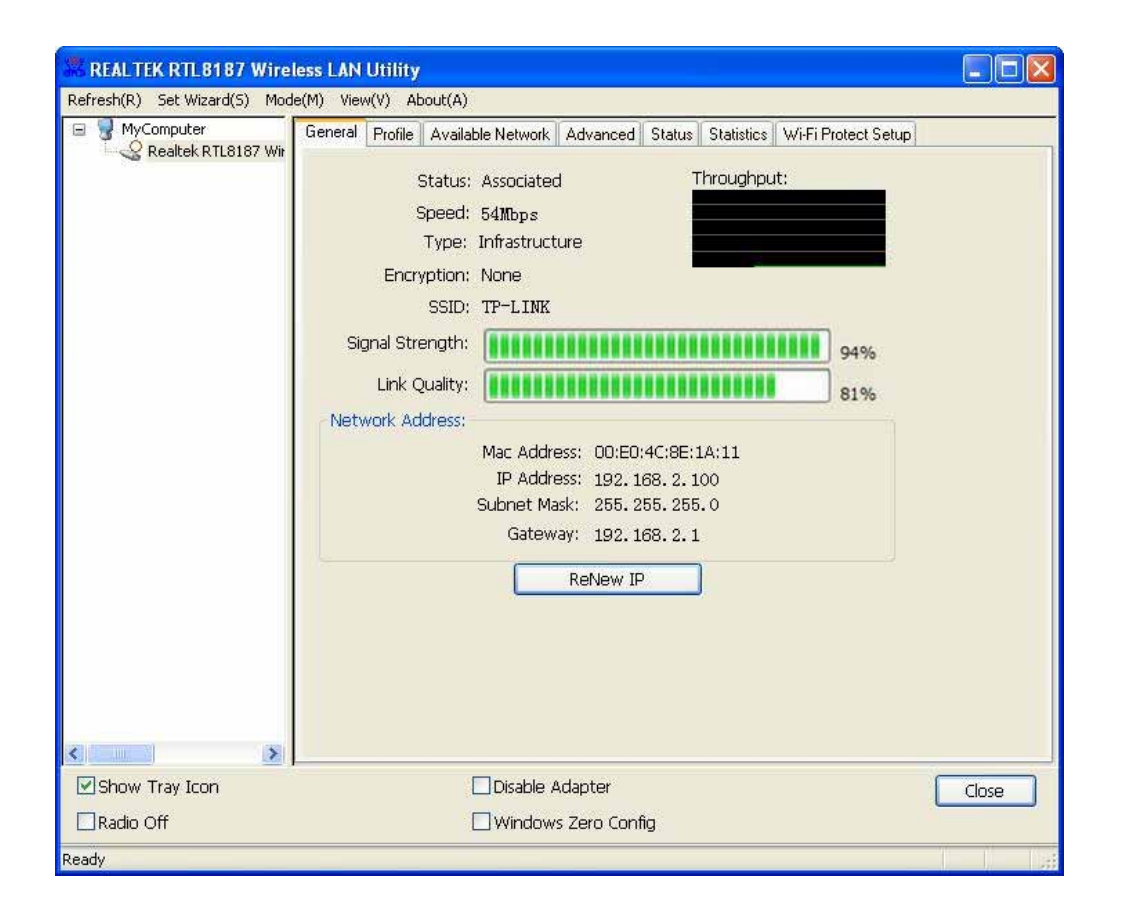

#### **Ad-Hoc Mode**

An Ad-Hoc mode wireless network connects two computers directly without the use of a router or AP. It is also known as a peer-to-peer network. For example, we can install this wireless adapter to two computers respectively. The communication

between the two computers is an Ad-Hoc mode network.

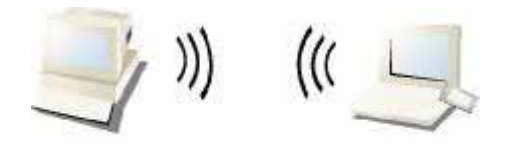

**Ad-Hoc Mode** 

To use this adapter in Ad-Hoc Mode

(อิ) 1. Double click the integral icon on your desktop to start the utility or  $\begin{array}{|c|c|c|c|c|}\hline \multicolumn{1}{|c|}{\cdots} & \multicolumn{1}{|c|}{\cdots} & \multicolumn{1}{|c|}{\cdots} & \multicolumn{1}{|c|}{\cdots} & \multicolumn{1}{|c|}{\cdots} & \multicolumn{1}{|c|}{\cdots} & \multicolumn{1}{|c|}{\cdots} & \multicolumn{1}{|c|}{\cdots}$ the task bar.

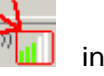

2. Click the "Available Network button to scan available wireless network adapters. Double click on the network adapter that you are going to connect to.

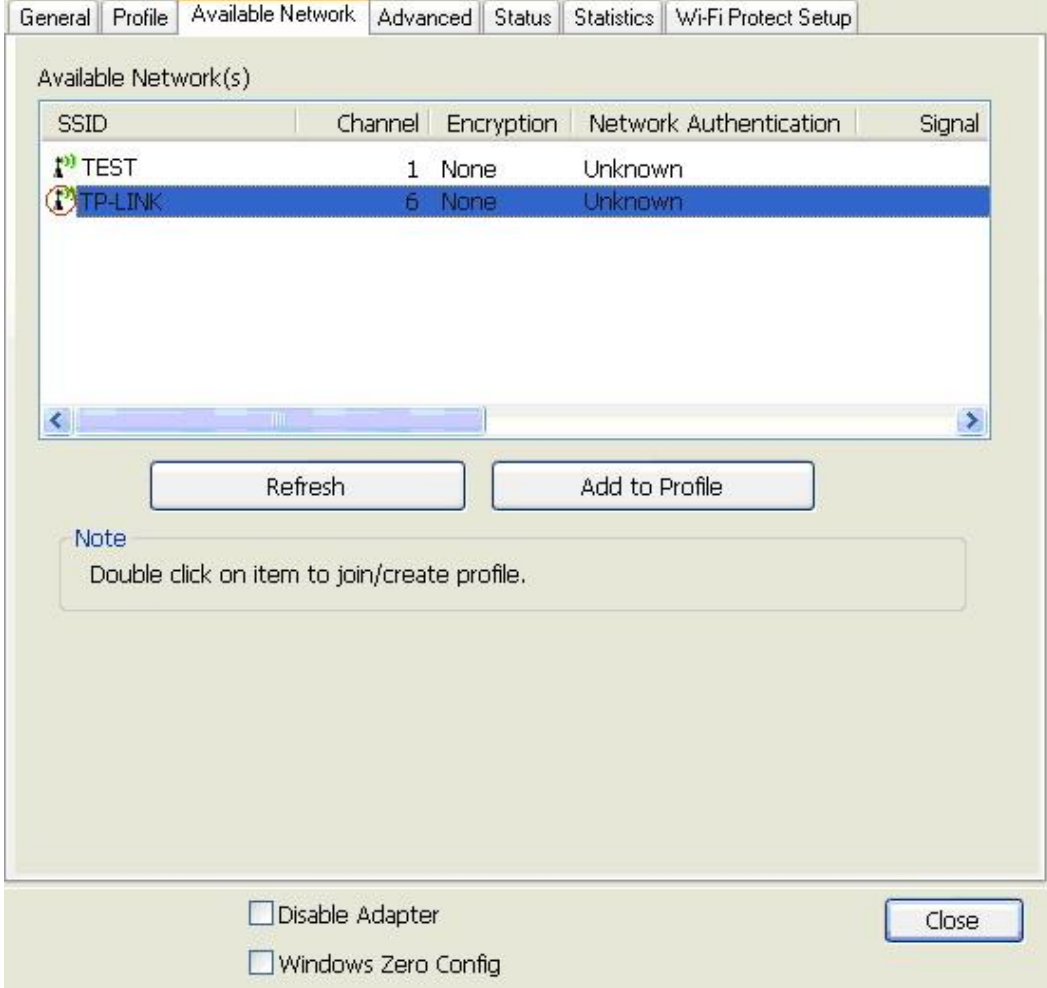

3. Click the OK button to confirm that you are connecting to an open wireless network.

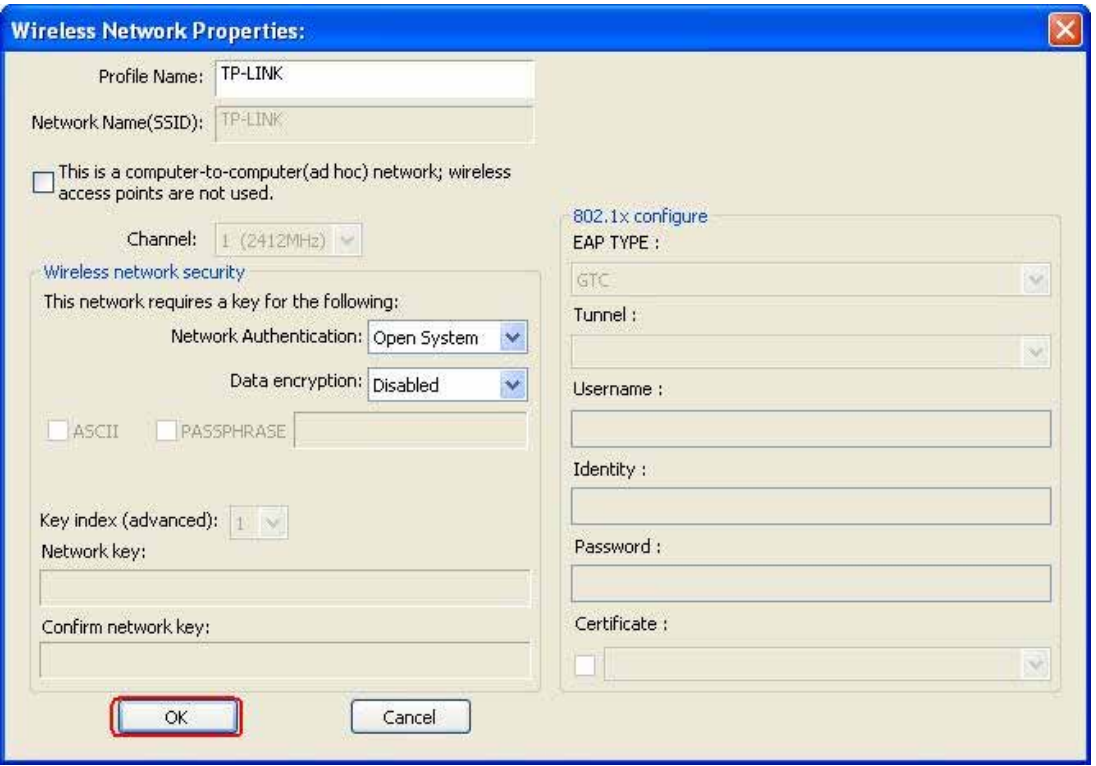

#### 4. Click OK to add this network into the profile list.

Note: This example is an open wireless network. If you are going to connect to a Wireless adapter with security protection, you will have to configure the encryption settings in this profile to be corresponding to the other wireless adapter. Please click o the "Network Authentication drop list to select an authentication method, and then select a " Data encryption type. Fill in each required blanks and click "OK .

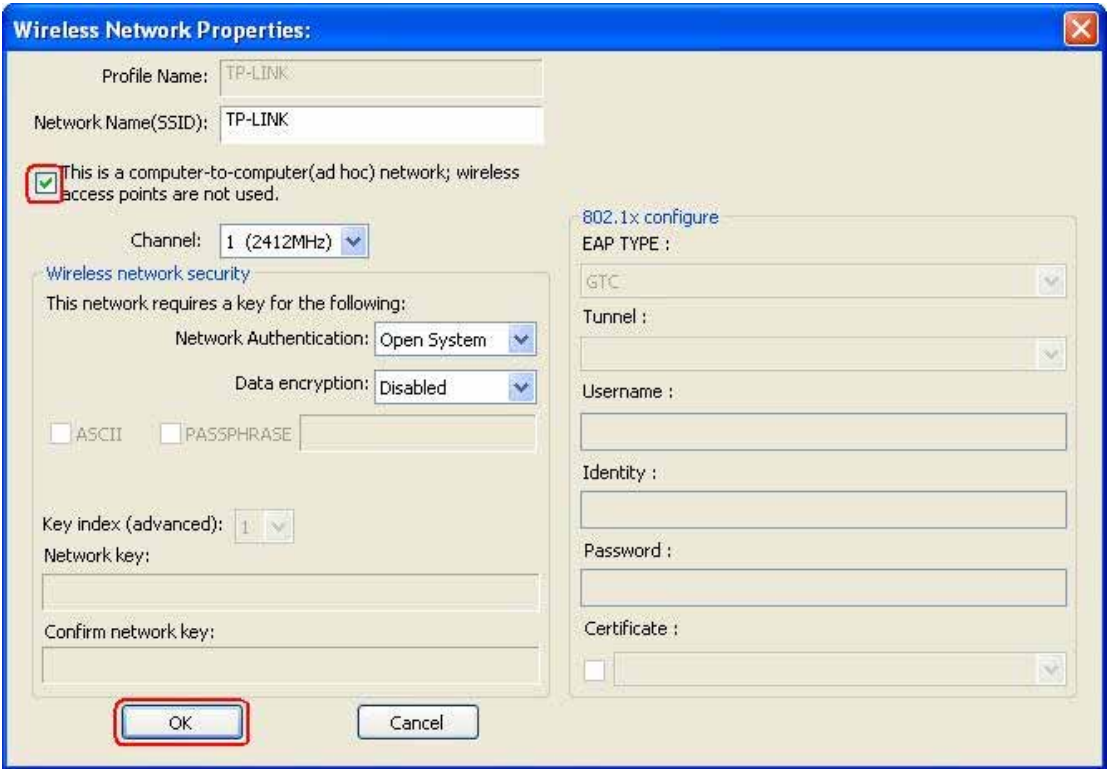

#### **Infrastructure mode**

An Infrastructure Mode network contains at least one wireless client and one

wireless AP or router. This client connects to Internet or intranet by communicating with this wireless AP.

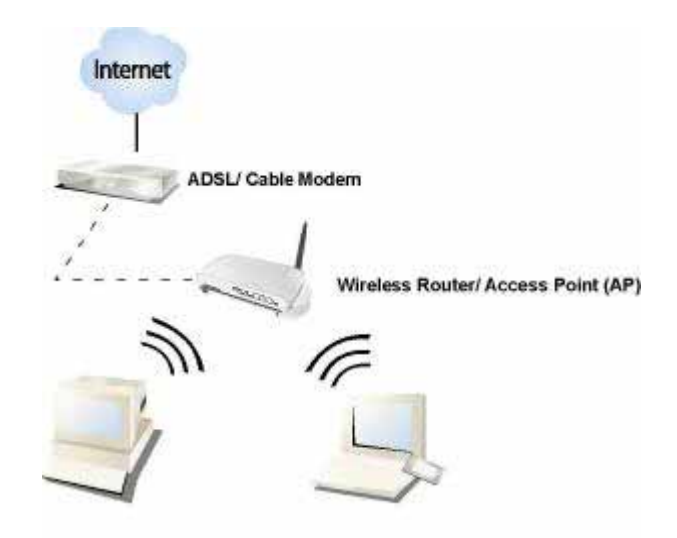

**Infrastructure Mode** 

To use this adapter in Infrastructure Mode:

1. Double click the  $\frac{1}{2}$  icon on your desktop to start the utility or  $\frac{1}{2}$  in in the task bar.

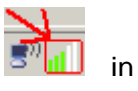

2. Click the "Available Network button to scan available access points. Double click on the AP that you are going to connect to.

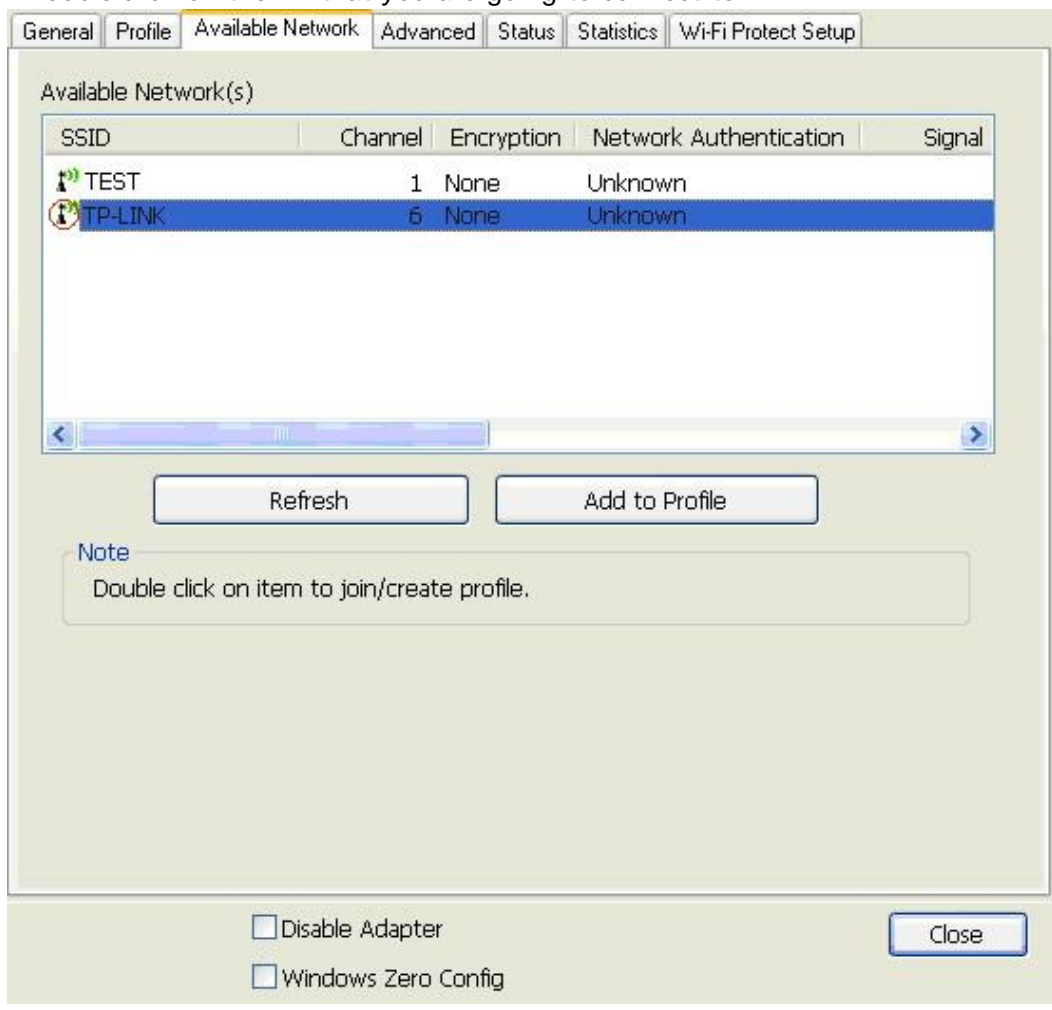

3. Double click to create profile that you are connecting to an open wireless network.

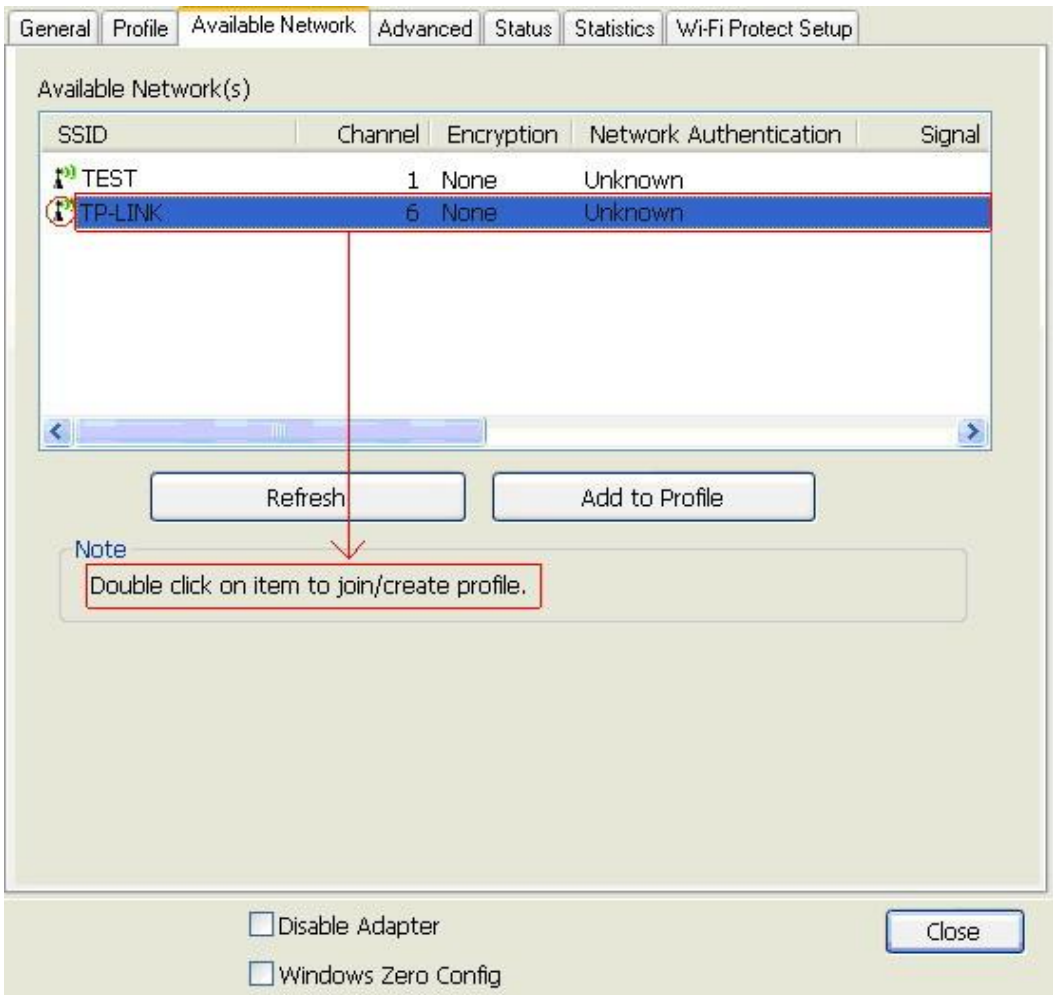

4. Click OK to add this network into the profile list.

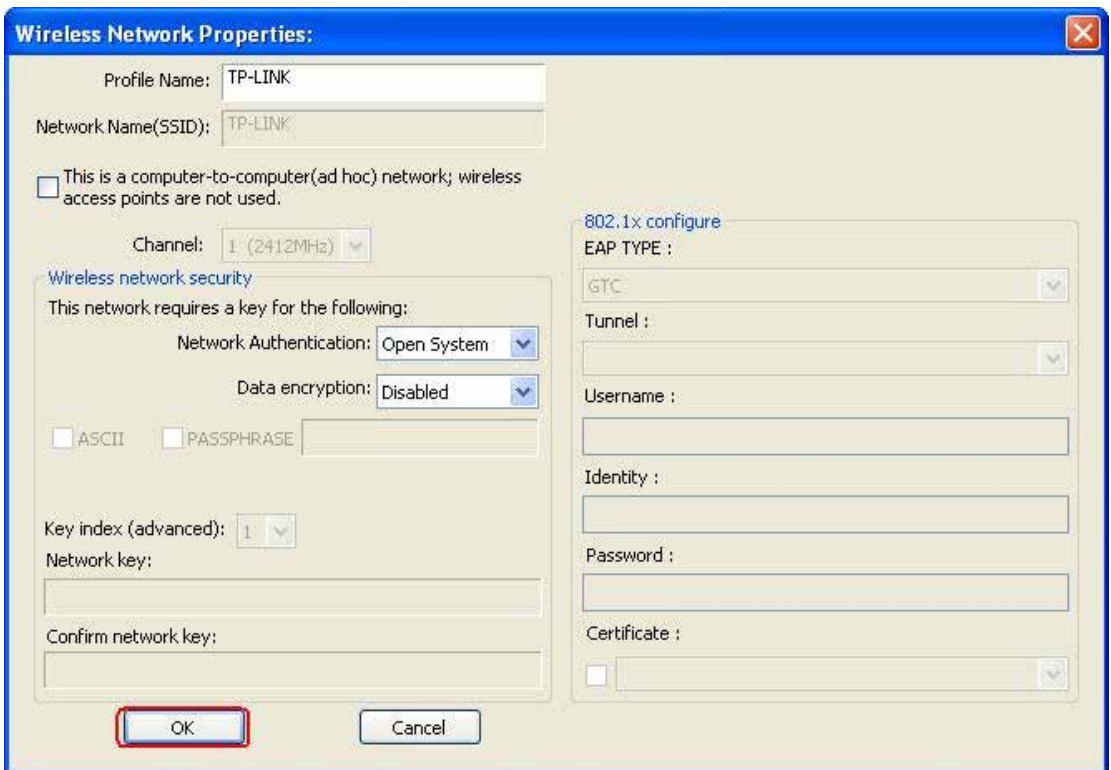

Note:

This example is an open wireless network. If you are going to connect to an AP with security protection, you will have to configure the encryption settings in this profile to be corresponding to your AP. Please click on the "Network" Authentication drop list to select an authentication method, and then select a

" Data encryption type. Fill in each required blanks and click " OK

Tip: Windows XP and Windows 2000 users is also allowed to connect to your wireless network with the " RT-Set setup wizard. Please refer to

Appendix for more information.

## **Introduction to the Wireless LAN Utility**

Note: This management instruction uses Windows XP as the presumed operation

system. Some functions are not supported in Windows 98se or Windows ME.

#### **Starting the Wireless LAN Utility**

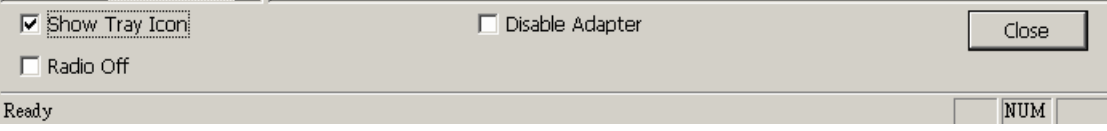

You may click on the tabs above to configure this adapter. The checkboxe below

provide the following functions:

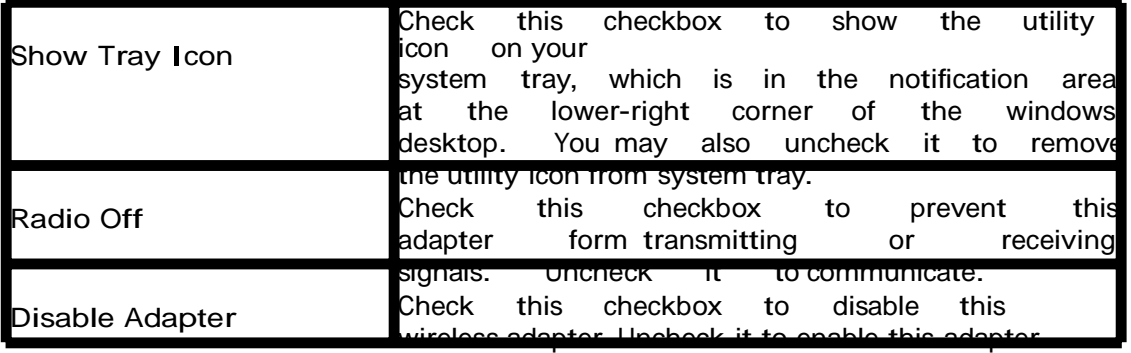

again.

#### **General**

After starting the utility, the general page pops up This Arter starting the dulity.

information of your current wireless network connection. You may click the Renew IP button to refresh those listed information.

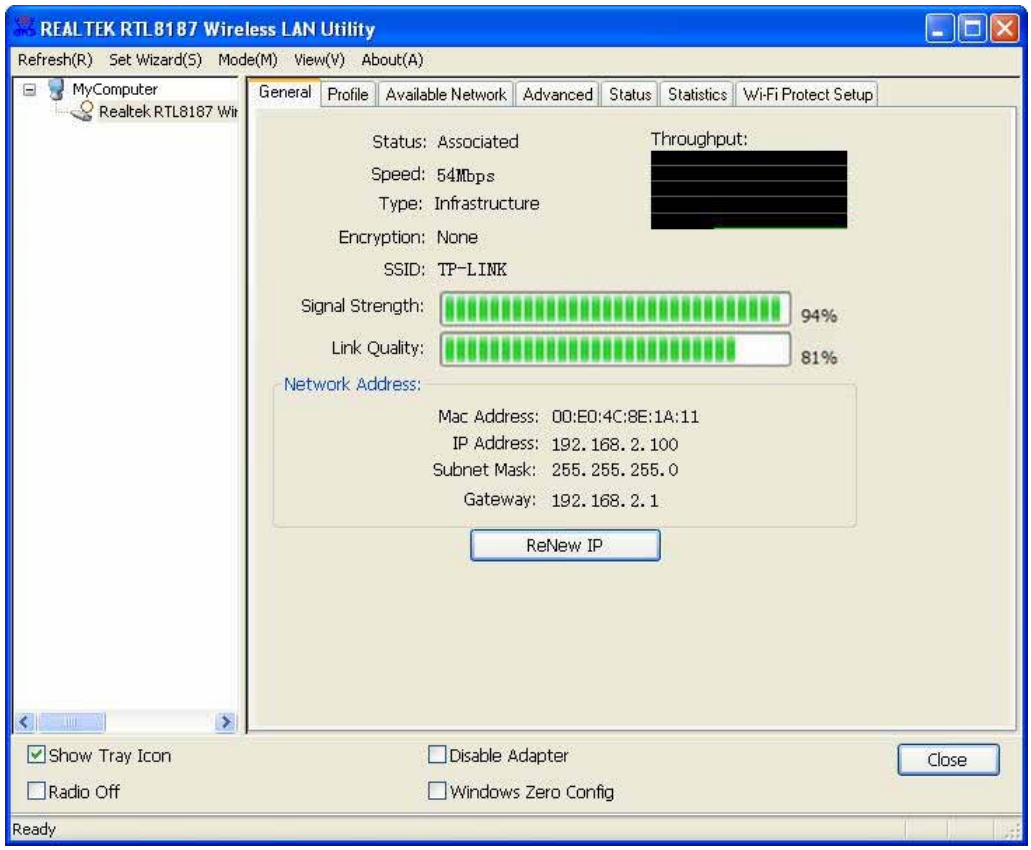

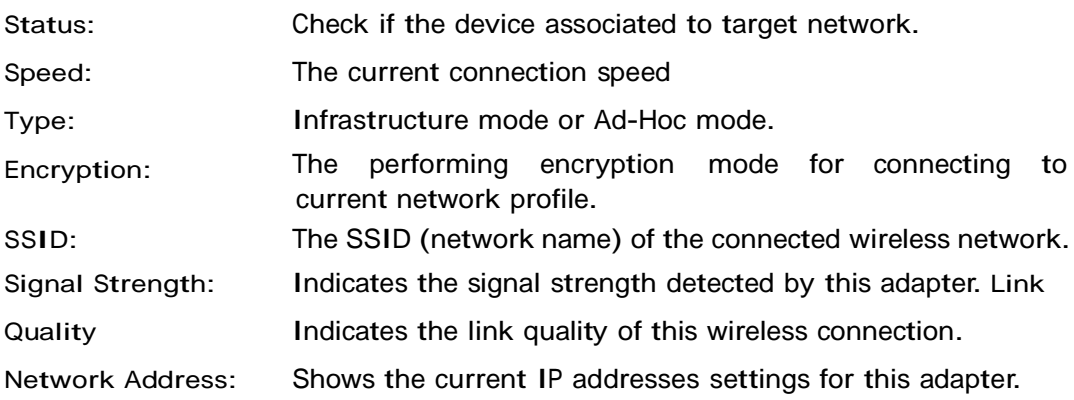

## **Profile**

The Profile tab lists the preferred connections. You can click the buttons beside to do configure each connection.

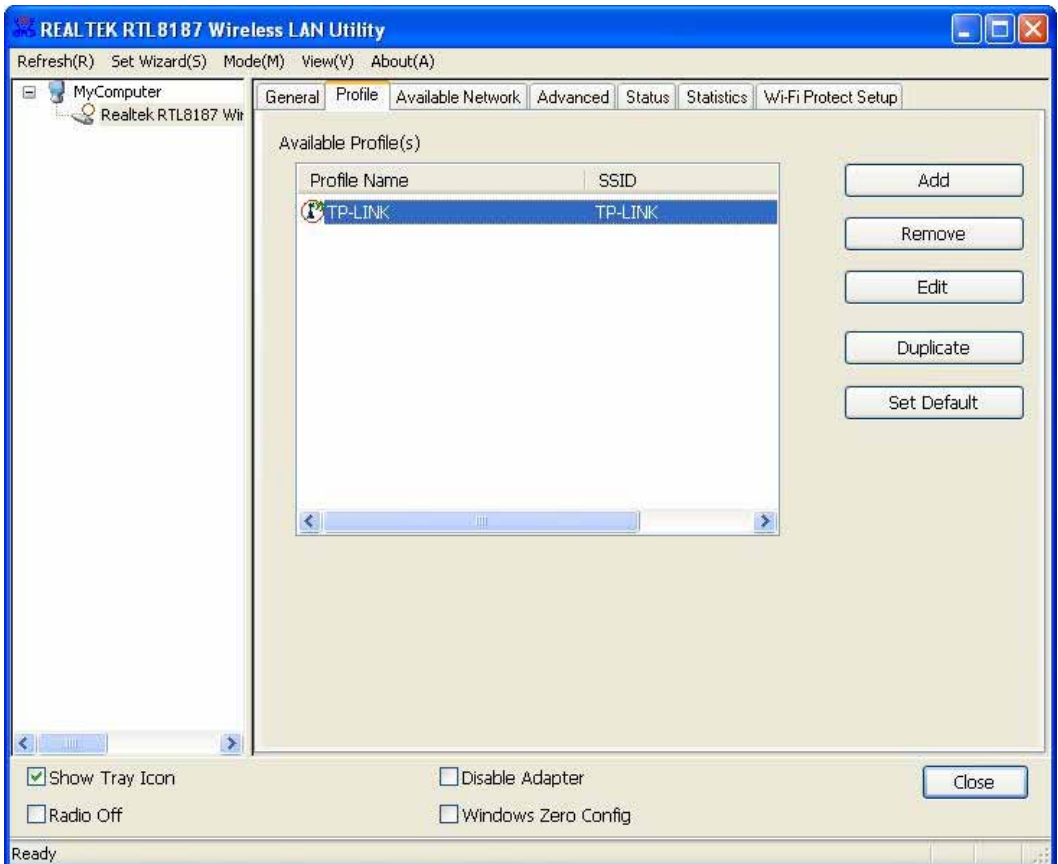

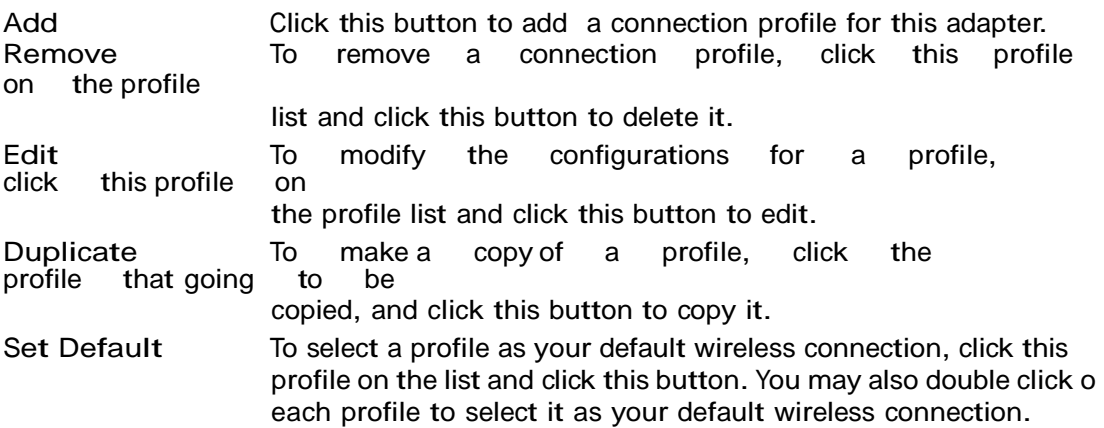

## **Available Network**

This available tab lists the reachable wireless network of this adapter.

![](_page_13_Picture_58.jpeg)

![](_page_13_Picture_59.jpeg)

#### **Advanced**

This Advanced tab provides advanced configurations to this adapter. Every modification in this tab will be performed after clicking the Apply button. To restore the default settings of the advanced tab, click the Set defaults button to perform restoring.

![](_page_14_Picture_176.jpeg)

![](_page_14_Picture_177.jpeg)

![](_page_15_Picture_73.jpeg)

## **Status**

This tab shows the current connection status of this adapter.

![](_page_15_Picture_74.jpeg)

## **Statistics**

See this tab to show the transmission activity record. Clicking the " Reset button recounts the values from zero.

![](_page_16_Picture_28.jpeg)

#### **Wi-Fi Protected Setup**

This device provides Wi-Fi Protected Setup, an easy and secure Wi-Fi network setup solution, which contains two options of operation methods, each one will be functional.

PIN Method: After pushing the PIN button, please enter your PIN code into your AP. PBC Method: After pushing the PBC button, please push the physical button on your AP or visual button on the WPS configuration page.

![](_page_17_Picture_83.jpeg)

# **AP mode management guide**

#### **General**

After configuring the adapter in AP mode, this " General page shows up, which shows the general information of this AP.

![](_page_18_Picture_115.jpeg)

![](_page_18_Picture_116.jpeg)

## **Advanced**

![](_page_19_Picture_94.jpeg)

![](_page_19_Picture_95.jpeg)

## **Statistics**

See this tab to show the transmission activity record. Clicking the " Reset button recounts the values from zero.

![](_page_20_Picture_28.jpeg)

## **Internet Connection Sharing (ICS)**

This page allows users to select the adapter for connect to public network. Please click on the device that are used for connecting to public network and click the "Select button, and then click the "Apply button to execute.

![](_page_21_Picture_54.jpeg)

## **Federal Communication Commission Interference Statement**

This equipment has been tested and found to comply with the limits for a Class B digital device, pursuant to Part 15 of the FCC Rules. These limits are designed to provide reasonable protection against harmful interference in a residential installation. This equipment generates, uses and can radiate radio frequency energy and, if not installed and used in accordance with the instructions, may cause harmful interference to radio communications. However, there is no guarantee that interference will not occur in a particular installation. If this equipment does cause harmful interference to radio or television reception, which can be determined by turning the equipment off and on, the user is encouraged to try to correct the interference by one of the following measures:

- Reorient or relocate the receiving antenna.
- Increase the separation between the equipment and receiver.
- Connect the equipment into an outlet on a circuit different from that to which the receiver is connected.
- Consult the dealer or an experienced radio/TV technician for help.

This device complies with Part 15 of the FCC Rules. Operation is subject to the following two conditions: (1) This device may not cause harmful interference, and (2) this device must accept any interference received, including interference that may cause undesired operation.

FCC Caution: Any changes or modifications not expressly approved by the party responsible for compliance could void the user's authority to operate this equipment.

### **IMPORTANT NOTE:**

### **FCC Radiation Exposure Statement:**

This equipment complies with FCC radiation exposure limits set forth for an uncontrolled environment.

This transmitter must not be co-located or operating in conjunction with any other antenna or transmitter.